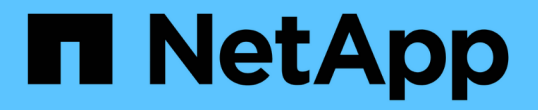

# **ONTAP** ツールを導入してアップグレード

ONTAP tools for VMware vSphere 9.12

NetApp December 19, 2023

This PDF was generated from https://docs.netapp.com/ja-jp/ontap-tools-vmware-vsphere-912/deploy/concept\_installation\_workflow\_for\_new\_users.html on December 19, 2023. Always check docs.netapp.com for the latest.

# 目次

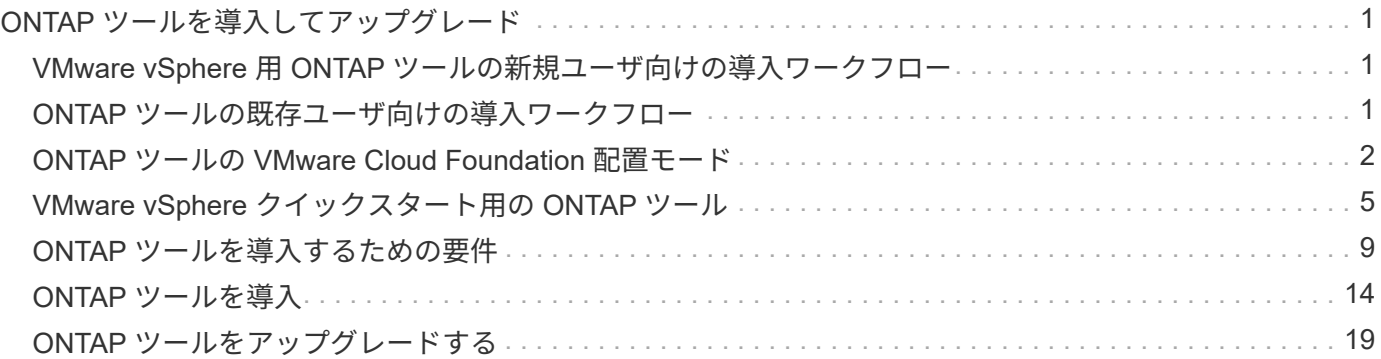

# <span id="page-2-0"></span>**ONTAP** ツールを導入してアップグレード

## <span id="page-2-1"></span>**VMware vSphere** 用 **ONTAP** ツールの新規ユーザ向けの導入ワ ークフロー

VMware を初めて導入し、ネットアップの ONTAP ツール製品を使用したことがない場 合は、 ONTAP ツールを導入して設定する前に、 vCenter Server を設定して ESXi ホス トをセットアップする必要があります。

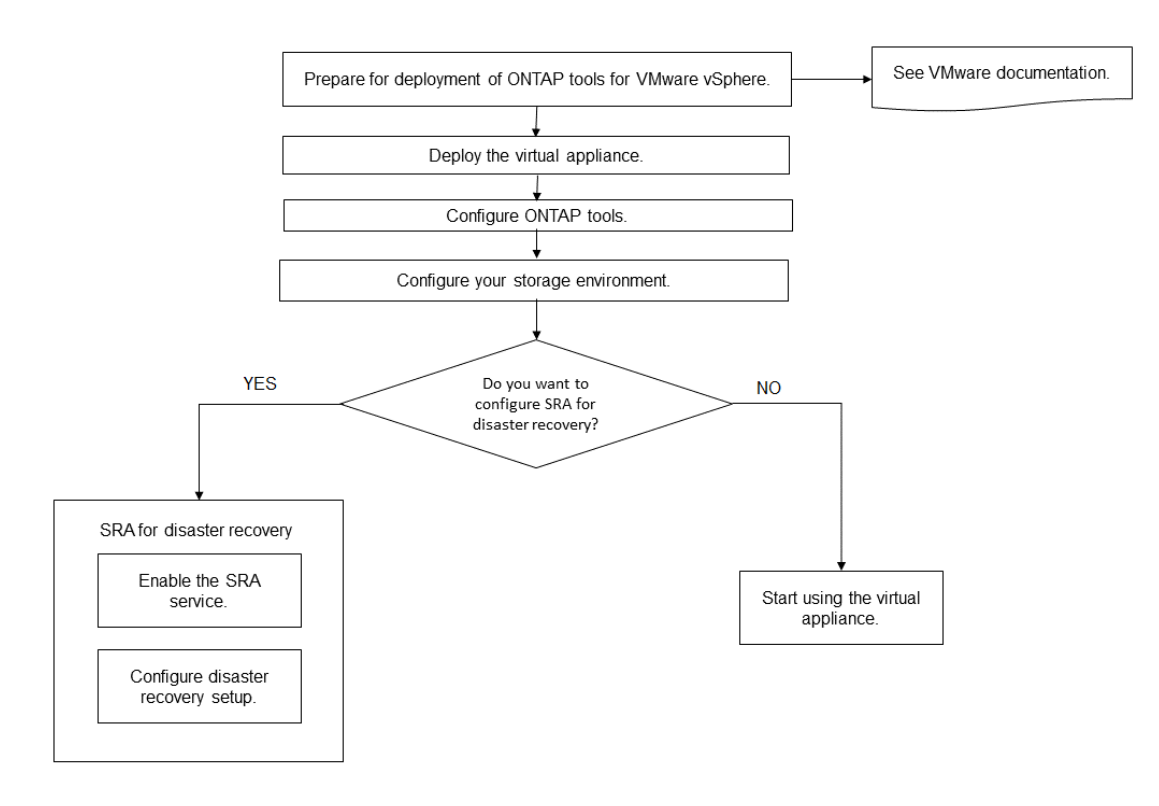

# <span id="page-2-2"></span>**ONTAP** ツールの既存ユーザ向けの導入ワークフロー

VMware vSphere 用の ONTAP ツール 9.x リリースでは、最新バージョンへのインプレ ースアップグレードがサポートされています。

Virtual Storage Console 6.x 、 Storage Replication Adapter 2.x 、 3.x 、 4.x 、 VASA Provider 6.x などの個々 のアプリケーションの以前のリリースでは、異なるアップグレードプロセスが使用されます。これらの古いバ ージョンのVSC、VASA Provider、SRAが環境にインストールされている場合は、テクニカルサポートに連絡 して次の処理を実行してください。

- 1. 最新リリースの ONTAP ツールを導入します。
- 2. 既存の設定データを移行します。

設定データには、ストレージシステムのクレデンシャルとに表示される設定が含まれます kaminoprefs.xml および vscPreferences.xml ファイル。

["](https://docs.netapp.com/ja-jp/ontap-tools-vmware-vsphere-912/configure/reference_set_ipv4_or_ipv6.html)[プリファレンスファイルを使用して](https://docs.netapp.com/ja-jp/ontap-tools-vmware-vsphere-912/configure/reference_set_ipv4_or_ipv6.html) [IPv4](https://docs.netapp.com/ja-jp/ontap-tools-vmware-vsphere-912/configure/reference_set_ipv4_or_ipv6.html) [または](https://docs.netapp.com/ja-jp/ontap-tools-vmware-vsphere-912/configure/reference_set_ipv4_or_ipv6.html) [IPv6](https://docs.netapp.com/ja-jp/ontap-tools-vmware-vsphere-912/configure/reference_set_ipv4_or_ipv6.html) [を設定してください](https://docs.netapp.com/ja-jp/ontap-tools-vmware-vsphere-912/configure/reference_set_ipv4_or_ipv6.html)["](https://docs.netapp.com/ja-jp/ontap-tools-vmware-vsphere-912/configure/reference_set_ipv4_or_ipv6.html)

多くの場合、設定データを移行する必要はありません。ただし、以前にプリファレンスファイルをカスタマイ ズした場合は、それらのファイルを確認し、新しく導入した ONTAP ツールに対しても同様の変更を行うこと を推奨します。新しく導入したONTAP ツールにストレージシステムを追加し、その際にクレデンシャルを指 定できます。

VASA Provider 6.X からアップグレードする場合は、アップグレード前に VASA Provider の登録を解除する必 要があります。詳細については、ご使用のリリースのドキュメントを参照してください。

SRA 4.0以前からアップグレードする場合は、次の手順を実行します。

• SRA 4.0P1 を使用している場合は、まず SRA 9.6 にアップグレードしてから、 SRA 9.6 リリースのイン プレースアップグレードを実行する必要があります。あとで、 ONTAP ツールの最新リリースにアップグ レードできます。

["ONTAP](#page-20-1) [ツールの最新リリースにアップグレードします](#page-20-1)["](#page-20-1)

• SRA 2.1 または 3.0 を使用している場合は、最初に既存のサイトの設定をメモしておく必要があります。 新規の導入と移行については、テクニカルサポートにお問い合わせください。

ONTAP リリース向けStorage Replication Adapter (SRA) 4.0でもVASA Providerが使用されるた め、VASA Providerの登録を解除してから最新バージョンのONTAP toolsを導入する必要があります。サー バーの以前のリリース (.ova) は、アップグレードが完了したら削除できます。

VASA Providerを導入している場合は、既存の環境からのアップグレード後に、を使用してONTAP toolsのメ モリサイズを12GBに設定する必要があります Edit Settings オプション仮想メモリの予約も変更する必要 があります。メモリサイズを変更するには、仮想マシンの電源をオフにする必要があります。

VSC 、 VASA Provider 、 SRA 仮想アプライアンス 7.2 または 7.2.1 が稼働している場合は、統合アプライア ンス 9.7P1 以降のリリースに直接アップグレードできません。最初に既存の環境を仮想アプライアンス 9.7 にアップグレードしてから、最新リリースにアップグレードする必要があります。

ONTAP tools 9.10以降にアップグレードするには、仮想アプライアンス9.7P1以降を実行している必要があり ます。 仮想アプライアンス 9.7P1 より前のバージョンからのアップグレードはサポートされていません。

最新リリースのONTAP toolsを導入する場合は、のトピックを参照してください ["ONTAP](#page-11-0) [ツールのスペースと](#page-11-0) [サイジングの要件](#page-11-0)["](#page-11-0)。トピック ["ONTAP](#page-20-1) [ツールの最新リリースにアップグレードします](#page-20-1)["](#page-20-1) インプレースアップ グレードの実行方法については、を参照してください。

• 関連情報 \*

<https://mysupport.netapp.com/site/tools>

## <span id="page-3-0"></span>**ONTAP** ツールの **VMware Cloud Foundation** 配置モード

VMware vSphere 用の ONTAP ツールは、 VMware Cloud Foundation (VCF) 環境に 導入できます。VCF の導入の主な目的は、クラウドセットアップで ONTAP ツールを使 用し、 vCenter Server なしでコンテナを作成することです。

VCF モードでは、 vCenter Server を使用せずにストレージ用のコンテナを作成できます。VCF モードで

ONTAP ツールを導入したあと、 VASA Provider はデフォルトで有効になります。導入が完了したら、 REST API を使用してストレージシステムを追加し、コンテナを作成できます。以下の記事に、VCFが有効な場合 にONTAP toolsにストレージを追加するための手順が記載されています。 ["Swagger-UI](https://kb.netapp.com/mgmt/OTV/SRA/Storage_Replication_Adapter%3A_How_to_configure_SRA_in_a_SRM_Shared_Recovery_Site)[から](https://kb.netapp.com/mgmt/OTV/SRA/Storage_Replication_Adapter%3A_How_to_configure_SRA_in_a_SRM_Shared_Recovery_Site)[ONTAP](https://kb.netapp.com/mgmt/OTV/SRA/Storage_Replication_Adapter%3A_How_to_configure_SRA_in_a_SRM_Shared_Recovery_Site)[ツールへの](https://kb.netapp.com/mgmt/OTV/SRA/Storage_Replication_Adapter%3A_How_to_configure_SRA_in_a_SRM_Shared_Recovery_Site) [ストレージの追加](https://kb.netapp.com/mgmt/OTV/SRA/Storage_Replication_Adapter%3A_How_to_configure_SRA_in_a_SRM_Shared_Recovery_Site)["](https://kb.netapp.com/mgmt/OTV/SRA/Storage_Replication_Adapter%3A_How_to_configure_SRA_in_a_SRM_Shared_Recovery_Site)。

API 呼び出しを認証する *apply-api-token* を生成する新しい API が導入されました。既存の API の中には、 \_apply-api-token\_header が含まれるように変更されたものもあります。ONTAP tools 9.12では、Swagger は1.0 APIをサポートしません。これまで1.0で使用されていたポインタは、2.0または3.0 APIに移動されま す。

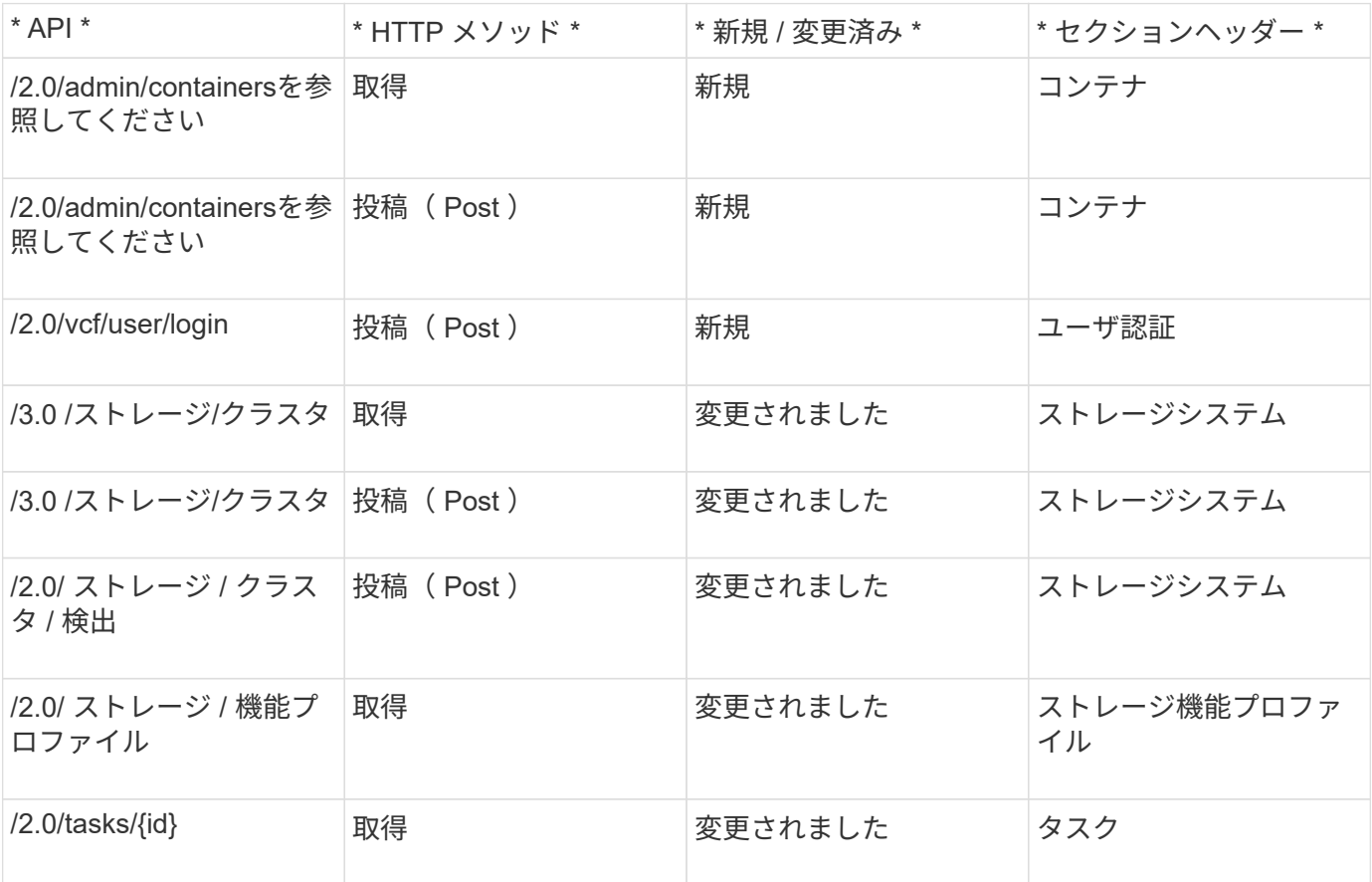

VCF 展開モードで使用できる API は次のとおりです。

VCF 導入モードでは、 VVOL データストアのみを使用できます。コンテナを作成するには、 VCF 導入用にカ スタマイズした REST API を使用する必要があります。導入完了後、 Swagger インターフェイスから REST API にアクセスできます。VCF モードでコンテナを作成する際には、 Storage VM 、アグリゲート、およびボ リュームの名前を指定する必要があります。これらのリソース用の ONTAP ツールは更新されないため、 ONTAP API を使用してこれらの詳細を取得する必要があります。

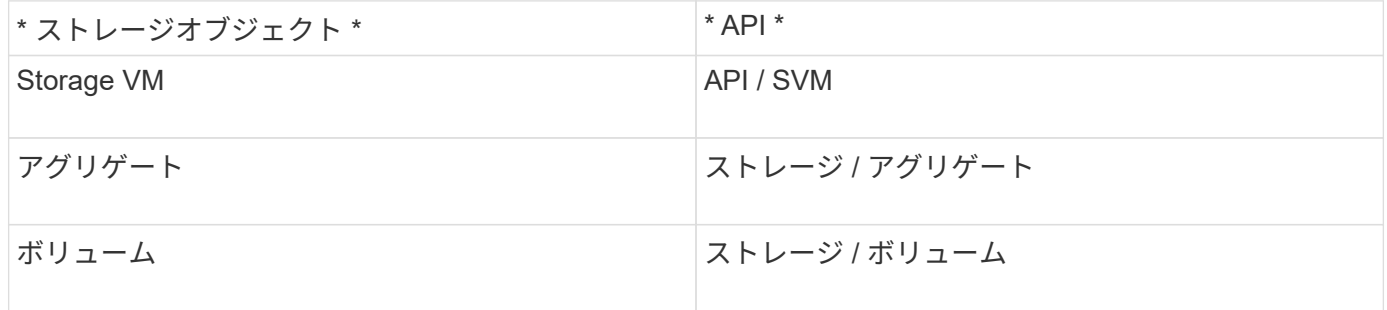

コンテナ作成 API の実行中に、コンテナに既存のボリュームを追加できます。ただし、既存のボリューム の圧縮と重複排除の値がコンテナのストレージ機能に一致していることを確認する必要があります。値が一致 しない場合、仮想マシンの作成は失敗します。次の表に、対応するストレージ機能プロファイルについて、既 存のボリュームに必要な値の詳細を示します。

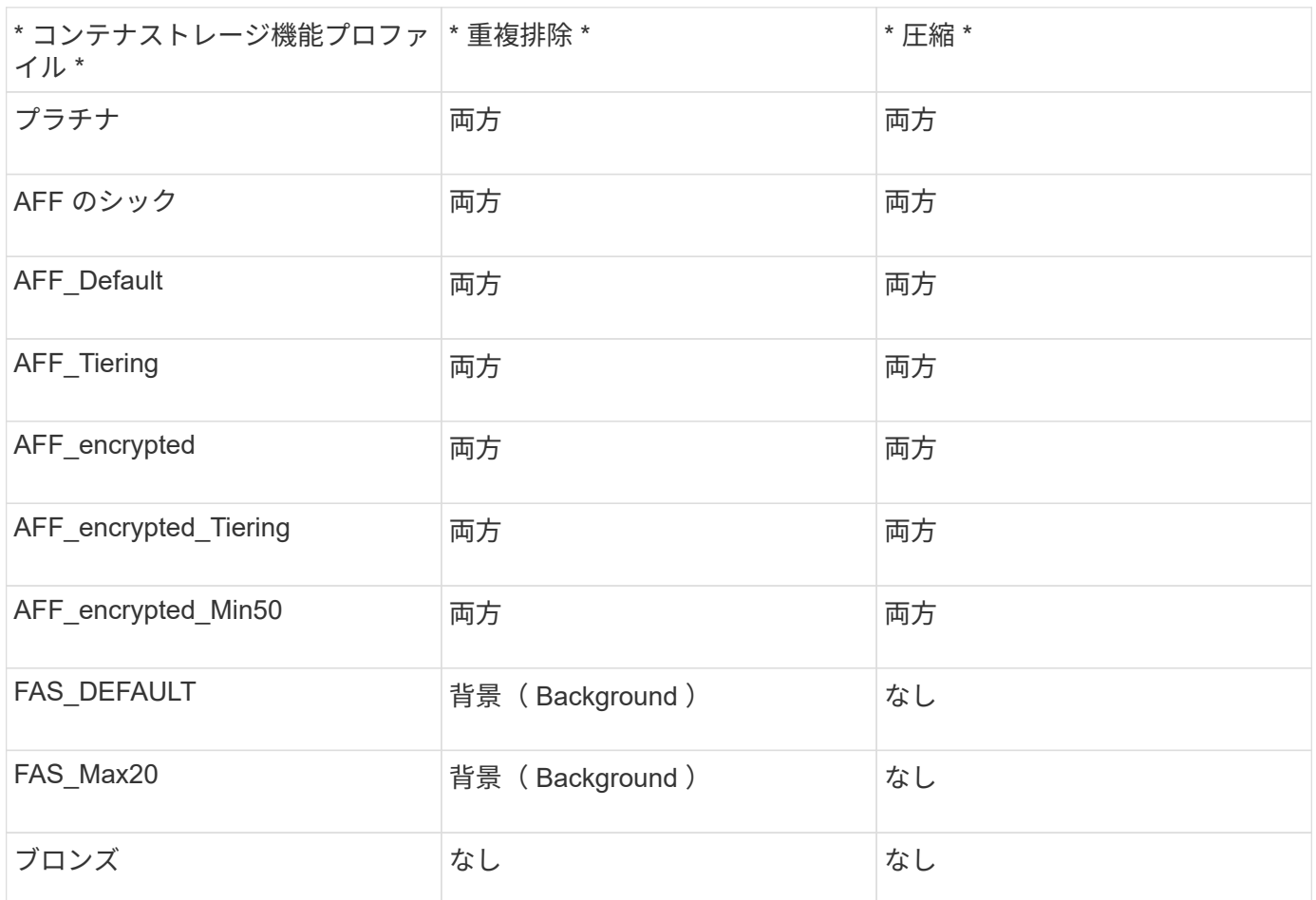

ONTAP パッチ API を使用して適切な値を設定できます。

[https://<machine\\_IP>/api/storage/volumes/{uuid}](https://<machine_IP>/api/storage/volumes/{uuid})

ONTAP ツールの VCF 配置では、コンテナ作成ワークフローのみが可能です。データストアのプロビジョニ ング、ストレージ機能プロファイルの作成、ディザスタリカバリなど、他のワークフローを使用する場合 は、swaggerページを使用してONTAP toolsをvCenter Serverに登録する必要があります。ONTAP tools 9.12 以降では、SwaggerページからvCenterへのONTAP toolsの登録が行われます。VCFモードのONTAP toolsの制 限事項は、プラグインを登録するまでディザスタリカバリ用にSRAを設定できないことです。VCFモードを使 用せずにONTAP ツールを展開すると、登録が自動的に行われます。

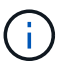

ONTAP toolsの今後のリリースでは、Register.htmlが削除されます。

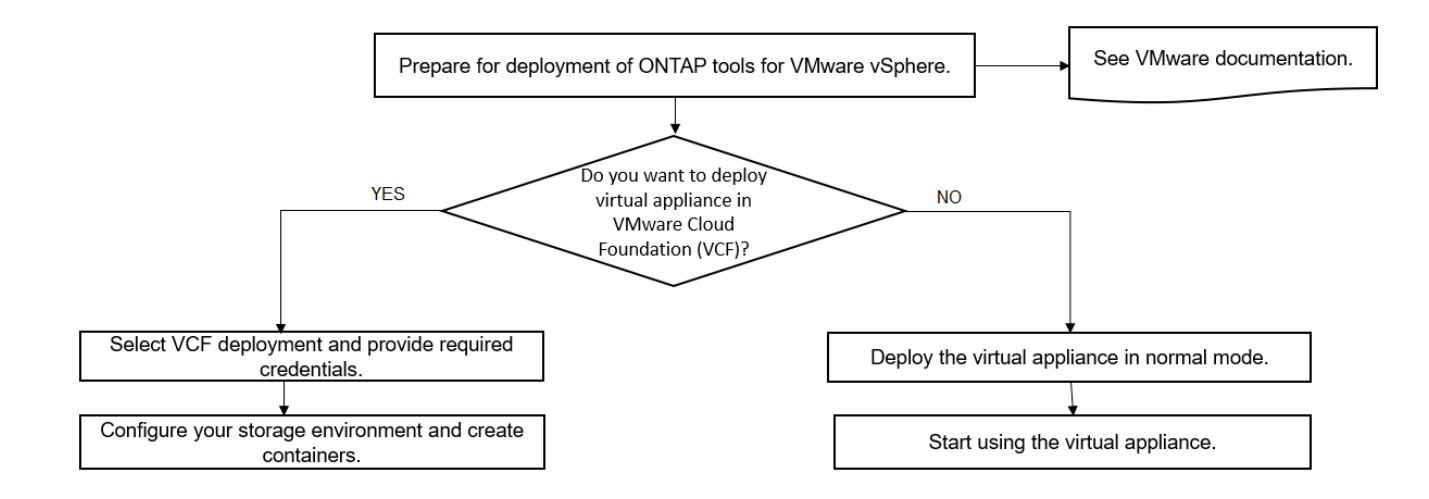

["ONTAP](#page-16-0) [ツールの導入方法](#page-16-0)["](#page-16-0)

# <span id="page-6-0"></span>**VMware vSphere** クイックスタート用の **ONTAP** ツール

VMware vSphere 用の ONTAP ツールは、 VSC 、 VASA Provider 、 Storage Replication Adapter ( SRA ) の拡張機能を含む vCenter Server プラグインです。VSC は、ベスト プラクティスに基づいて ESXi ホストの設定と ONTAP ストレージのプロビジョニング を実施するため、すべての ONTAP vSphere 環境に推奨されます。VASA Provider は仮 想ボリューム ( vVol )のサポートに必要であり、 SRA は VMware Site Recovery Manager と連携します。

設置を準備しています

このプラグインを仮想アプライアンスとして導入することで、各製品を別々にインストールして vCenter Server に登録する手間を減らすことができます。

導入の要件

ONTAP ツールは、VMware vCenter Server Virtual Appliance(vCSA)で使用できます。ESXi システムを搭 載したサポート対象の vSphere に ONTAP ツールを導入する必要があります。

スペースとホストの最小サイズ要件は次のとおりです。

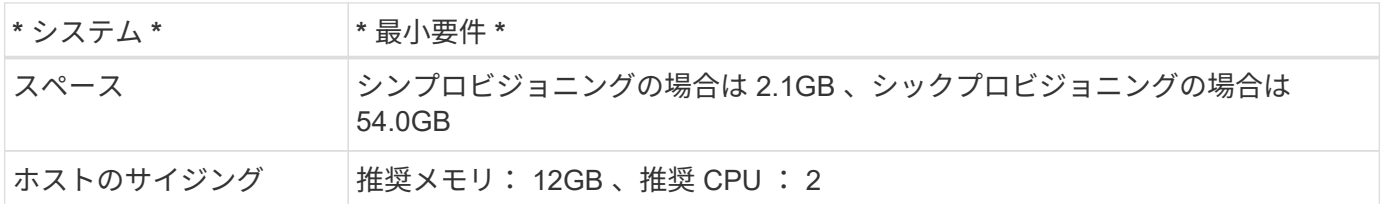

次のライセンスに注意してください。

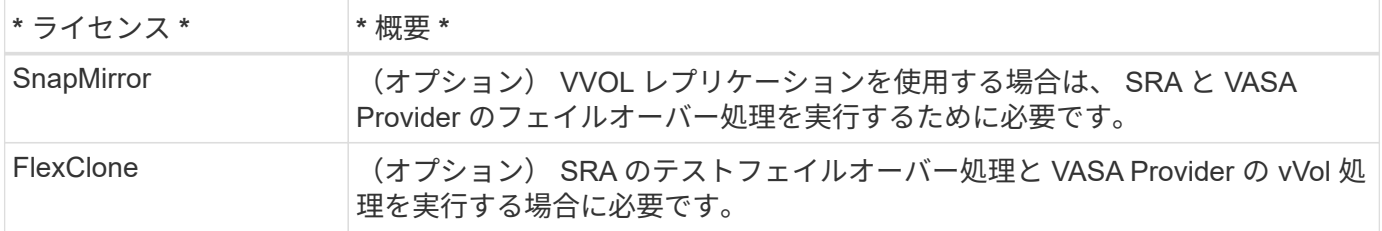

ONTAP ツールで使用されるデフォルトの双方向 TCP ポートは次のとおりです。

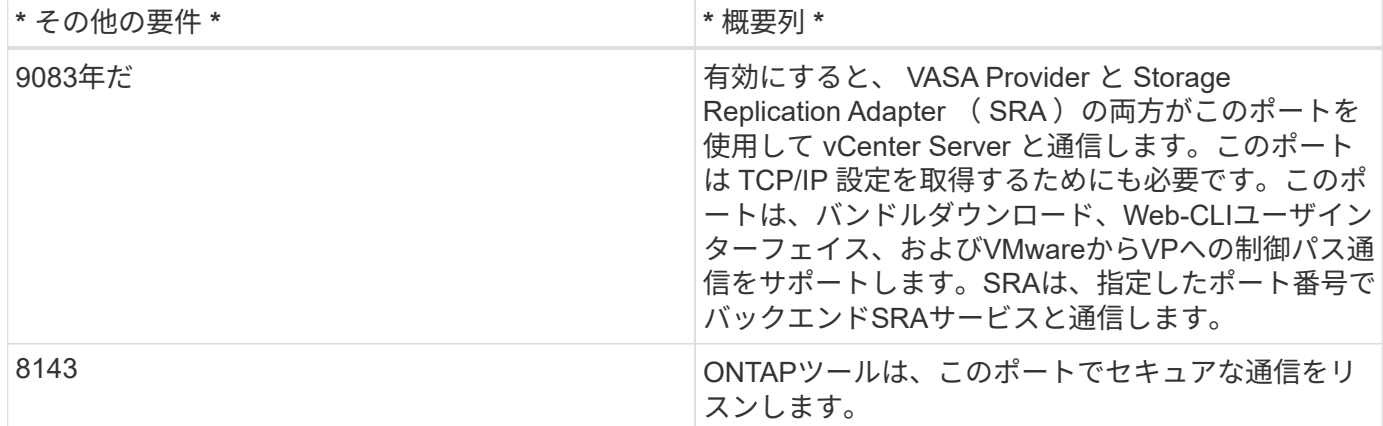

ストレージとアプリケーションの最小要件:

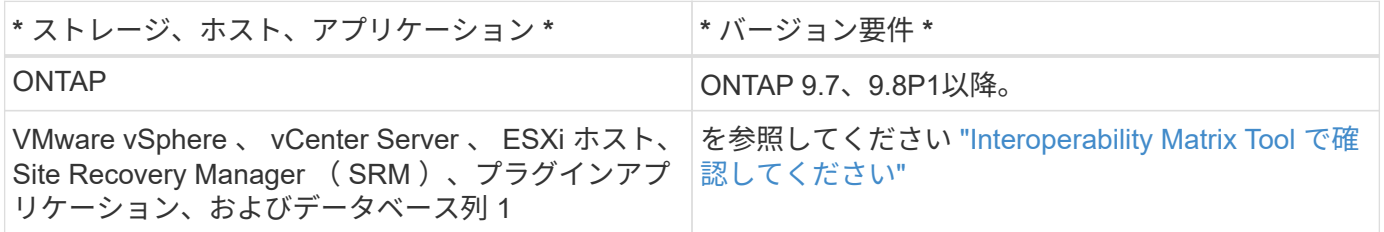

**ONTAP** ツールの要件

• vCenter Server 環境を設定およびセットアップします。

- .ova ファイルをダウンロードします。
- vCenter Server インスタンスのログインクレデンシャルを用意します。
- ブラウザキャッシュを削除して、 ONTAP ツールの導入時にブラウザキャッシュの問題が発生しないよう にします。
- 仮想アプライアンスが ICMP ping に応答するために使用するデフォルトゲートウェイを設定します。
- 仮想アプライアンスの有効な DNS ホスト名。

**SRA** に関するオプションの要件

VMware Site Recovery Managerで使用する仮想アプライアンスを導入する場合は、次の作業を完了しておく 必要があります。

\*をダウンロードしました .tar.gz SRMアプライアンスを使用している場合はSRAのファイル。

手順

- 1. ダウンロード .zip のバイナリと署名済み証明書を含むファイル ["NetApp Support Site"](https://mysupport.netapp.com/site/products/all/details/otv/downloads-tab) から vSphere Client システムにアップロードして、 ONTAP ツールを導入できます。
- 2. を展開します .zip ファイルを作成してを導入します .ova ファイル。

を導入する必要があります .ova SRAを導入する場合は、ソースサイトとデスティネーションサイトの両 方にファイルが保存されます。

- 3. vSphere Web Clientにログインし、**[**ホーム**]**>\*[ホストおよびクラスタ]\*を選択します。
- 4. 目的のデータセンターを右クリックし、 [\* OVF テンプレートの展開 \* ] をクリックします。

vCenter7.0u3e以降のリリースを使用している場合は、次の操作を実行します。それ以外の場合は、手順5 に進みます。これは、OVAバイナリの整合性が改ざんされていないことを確認するためのオプションの手 順です。

- 。NetApp Support Site から\_otv\_inter\_root\_cert\_chain.pem\_ファイルをダウンロードします。
- **>[administration]**>[certificate management]\*に移動します。
- [信頼されたルート証明書の追加]\*オプションをクリックします。
- 。[参照]\*をクリックし、 otv\_inter\_root\_cert\_chain.pem\_fileのパスを指定します。
- [ 追加( Add ) ] をクリックします。

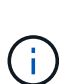

Entrust Code Signing - OVCS2(Trusted certificate)というメッセージは、ダウンロー ドしたOVAファイルの整合性を確認します。

「Entrust Code Signing - OVCS2(Invalid certificate)」というメッセージが表示された 場合は、VMware vCenter Serverを7.0U3E以降のバージョンにアップグレードしてくだ さい。

- 5. .ova ファイルの URL を入力するか、 .ova ファイルが保存されているフォルダを参照して、 \* Next \* をク リックします。
- 6. 必要な詳細を入力して導入を完了します。

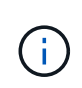

(オプション) vCenter Server に登録せずにコンテナを作成する場合は、 Configure vCenter または Enable VCF セクションで Enable VMware Cloud Foundation ( VCF )チェックボック スをオンにします。

導入の進捗状況は、 [\* タスク \* ] タブで確認でき、導入が完了するまで待つことができます。

導入の一環として、チェックサム検証が実行されます。導入に失敗した場合は、次の手順を実行します。

1. vpserver /logs/checksum.logを確認します。「チェックサム検証に失敗しました」と表示された場合は、 失敗したjarの検証は、同じログに表示されます。

ログファイルには、\_sha256sum -c /opt/netapp/vpserver/conf/checksums \_の実行が含まれています。

2. vscserver/log/checksum.logを確認します。「チェックサム検証に失敗しました」と表示された場合は、 失敗したjarの検証は、同じログに表示されます。

ログファイルには、 sha256sum -c /opt/netapp/vscerver/etc/checksums の実行が含まれています。

**SRM** に **SRA** を導入する

SRA は Windows SRM サーバまたは 8.2 SRM アプライアンスに導入できます。

**SRM** アプライアンスに **SRA** をアップロードして設定する

手順

- 1. をダウンロードします .tar.gz ファイルを参照してください ["NetApp Support Site"](https://mysupport.netapp.com/site/products/all/details/otv/downloads-tab)。
- 2. SRM アプライアンス画面で、 \* Storage Replication Adapter \* > \* New Adapter \* をクリックします。
- 3. をアップロードします .tar.gz ファイルをSRMに保存します。
- 4. アダプタを再スキャンして、 [SRM Storage Replication Adapters] ページで詳細が更新されていることを 確認します。
- 5. putty を使用して、管理者アカウントで SRM アプライアンスにログインします。
- 6. rootユーザに切り替えます。 su root
- 7. ログの場所で次のコマンドを入力して、SRA Dockerで使用されるDocker IDを取得します。 docker ps -l
- 8. コンテナIDにログインします。 docker exec -it -u srm <container id> sh
- 9. SRMにONTAP toolsのIPアドレスとパスワードを設定します。 perl command.pl -I <otv-IP> administrator <otv-password> ストレージクレデンシャルが保存されたことを示す成功メッセージが表示されます。

**SRA** クレデンシャルを更新する

#### 手順

1. 次のコマンドを使用して、 /SRM / SRA / conf ディレクトリの内容を削除します。

a. cd /srm/sra/conf

b.  $rm -rf$  \*

2. perl コマンドを実行して、 SRA に新しいクレデンシャルを設定します。

a. cd /srm/sra/

b. perl command.pl -I <otv-IP> administrator <otv-password>

#### **VASA Provider** と **SRA** を有効にする

手順

- 1. OVA ONTAP toolsの導入時に提供されたvCenter IPを使用して、vSphere Web Clientにログインします。
- 2. ショートカットページで、[plug-ins]セクションの\*[NetApp ONTAP tools]\*をクリックします。
- 3. ONTAP ツールの左側のペインで、\*[設定]>[管理設定]>[機能の管理]\*を選択し、必要な機能を有効にしま す。

 $(i)$ 

VASA Provider は、デフォルトでは有効になっています。VVOL データストアのレプリケー ション機能を使用する場合は、「 vVol のレプリケーションを有効にする」切り替えボタン を使用します。

4. ONTAP ツールの IP アドレスと管理者パスワードを入力し、 \* 適用 \* をクリックします。

# <span id="page-10-0"></span>**ONTAP** ツールを導入するための要件

### **ONTAP tools**のポート要件

ONTAP toolsのコンポーネント(ストレージシステムとVMware vCenter Serverなど)間 の通信には、デフォルトで指定のポートが使用されます。ファイアウォールを有効にし ている場合は、例外を許可するようにファイアウォールを設定する必要があります。

Windows以外のファイアウォールの場合は、ONTAP toolsが使用する特定のポートへのアクセスを手動で許可 する必要があります。これらのポートへのアクセスを許可しないと、次のようなエラーメッセージが表示され ます。

Unable to communicate with the server.

ONTAP ツールで使用されるデフォルトの双方向 TCP ポートは次のとおりです。

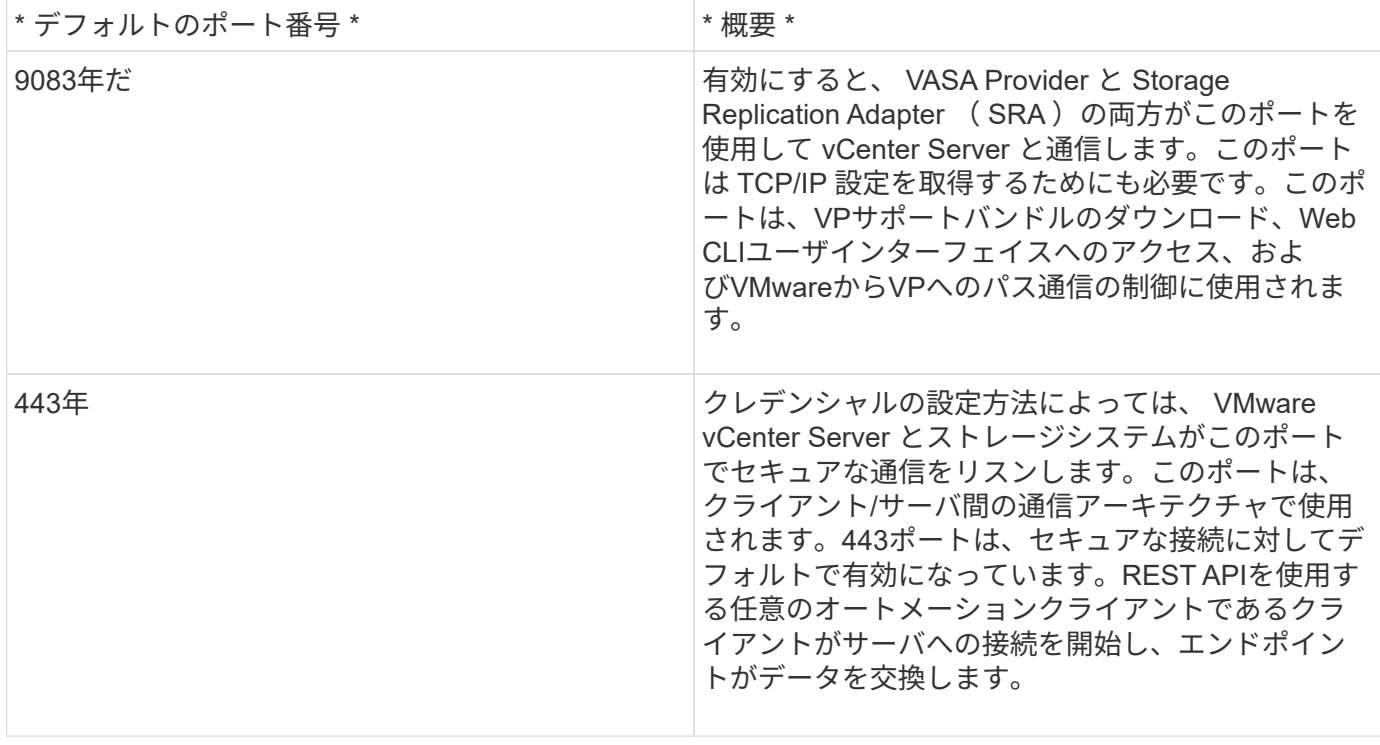

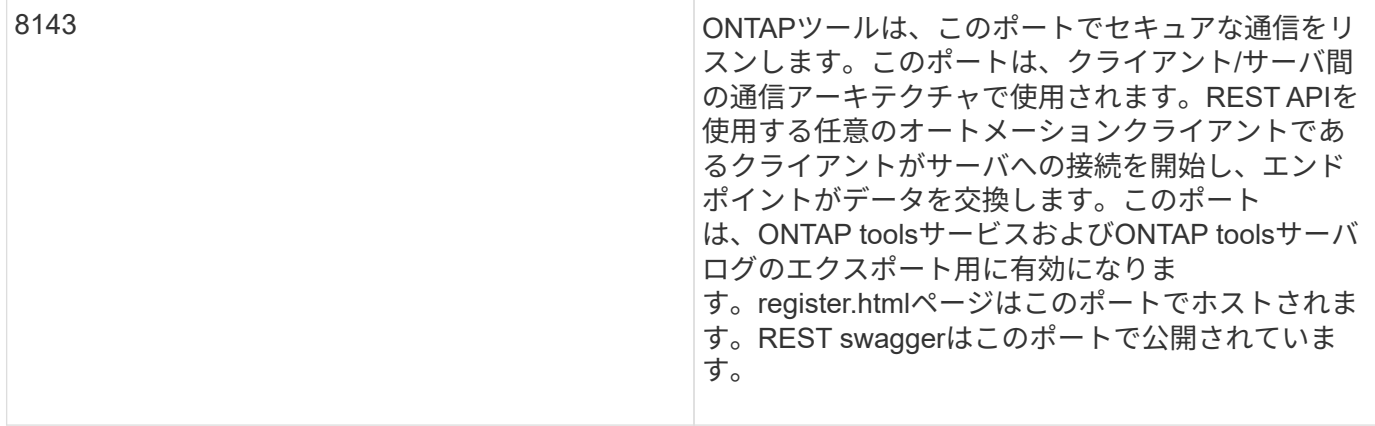

 $(i)$ 

ONTAP ツールを導入する前に、 Internet Control Message Protocol ( ICMP )を有効にしてお く必要があります。

ICMPが無効になっていると、ONTAP toolsの初期設定が失敗し、ONTAP導入後にONTAP toolsとVASA Providerサービスを開始できなくなります。導入後に、ONTAP toolsとVASA Providerサービスを手動で有効に する必要があります。

<span id="page-11-0"></span>**ONTAP** ツールのスペースとサイジングの要件

VMware vSphere 用の ONTAP ツールを導入する前に、導入パッケージのスペース要件 とホストシステムのいくつかの基本的な要件について理解しておく必要があります。

• \* インストールパッケージのスペース要件 \*

- シンプロビジョニングの場合は 2.1GB
- シックプロビジョニングの場合は 54.0GB
- \* ホスト・システムのサイジング要件 \*
	- ESXi 6.5U3 以降
	- 推奨メモリ: 12GB RAM
	- 推奨 CPU 数: 2

**ONTAP** ツールでサポートされているストレージシステム、ライセンス、およびアプリ ケーション

VMware vSphere 用の ONTAP ツールの導入を開始する前に、ストレージシステムの基 本要件、アプリケーション要件、およびライセンス要件について理解しておく必要があ ります。

サポートされる ONTAP 、 vCenter Server 、 ESXi ホスト、プラグインアプリケーション、および Site Recovery Manager ( SRM ) のバージョンの最新情報については、 Interoperability Matrix Tool ( IMT ) を参 照してください。

#### ["Interoperability Matrix Tool](https://imt.netapp.com/matrix/imt.jsp?components=105475;&solution=1777&isHWU&src=IMT) [で確認してください](https://imt.netapp.com/matrix/imt.jsp?components=105475;&solution=1777&isHWU&src=IMT)["](https://imt.netapp.com/matrix/imt.jsp?components=105475;&solution=1777&isHWU&src=IMT)

VMware Virtual Volumes ( vVol ) データストアに対して仮想マシンの Snapshot 処理とクローン処理を実行

するためには、 FlexClone ライセンスを有効にする必要があります。

Storage Replication Adapter ( SRA) には次のライセンスが必要です。

• SnapMirror ライセンス

SRA のフェイルオーバー処理を実行するためには、 SnapMirror ライセンスを有効にする必要がありま す。

• FlexClone ライセンス

SRA のテストフェイルオーバー処理を実行するためには、 FlexClone ライセンスを有効にする必要があ ります。

データストアの IOPS を表示するには、 Storage I/O Control を有効にするか、 Storage I/O Control の設定で ストレージ I/O 統計の収集を無効にするチェックボックスをオフにする必要があります。Storage I/O Control は、 VMware の Enterprise Plus ライセンスがある場合にのみ有効にできます。

- ["Storage I/O Control](https://kb.vmware.com/s/article/1022091) [のトラブルシューテ](https://kb.vmware.com/s/article/1022091)[ィ](https://kb.vmware.com/s/article/1022091)[ング](https://kb.vmware.com/s/article/1022091)["](https://kb.vmware.com/s/article/1022091)
- ["Storage I/O Control](https://docs.vmware.com/en/VMware-vSphere/6.5/com.vmware.vsphere.resmgmt.doc/GUID-37CC0E44-7BC7-479C-81DC-FFFC21C1C4E3.html) [の要件](https://docs.vmware.com/en/VMware-vSphere/6.5/com.vmware.vsphere.resmgmt.doc/GUID-37CC0E44-7BC7-479C-81DC-FFFC21C1C4E3.html)["](https://docs.vmware.com/en/VMware-vSphere/6.5/com.vmware.vsphere.resmgmt.doc/GUID-37CC0E44-7BC7-479C-81DC-FFFC21C1C4E3.html)

### <span id="page-12-0"></span>**ONTAP** ツールの導入に関する考慮事項

VMware vSphere 用の ONTAP ツールを導入する前に、導入計画を作成し、環境で ONTAP ツールをどのように設定するかを決めておくことを推奨します。

次の表に、 ONTAP ツールを導入する前に検討が必要な事項について、その概要を示します。

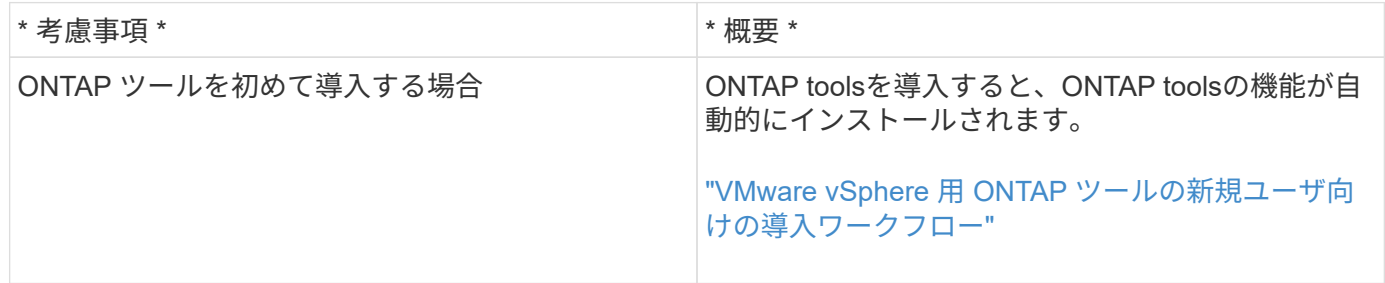

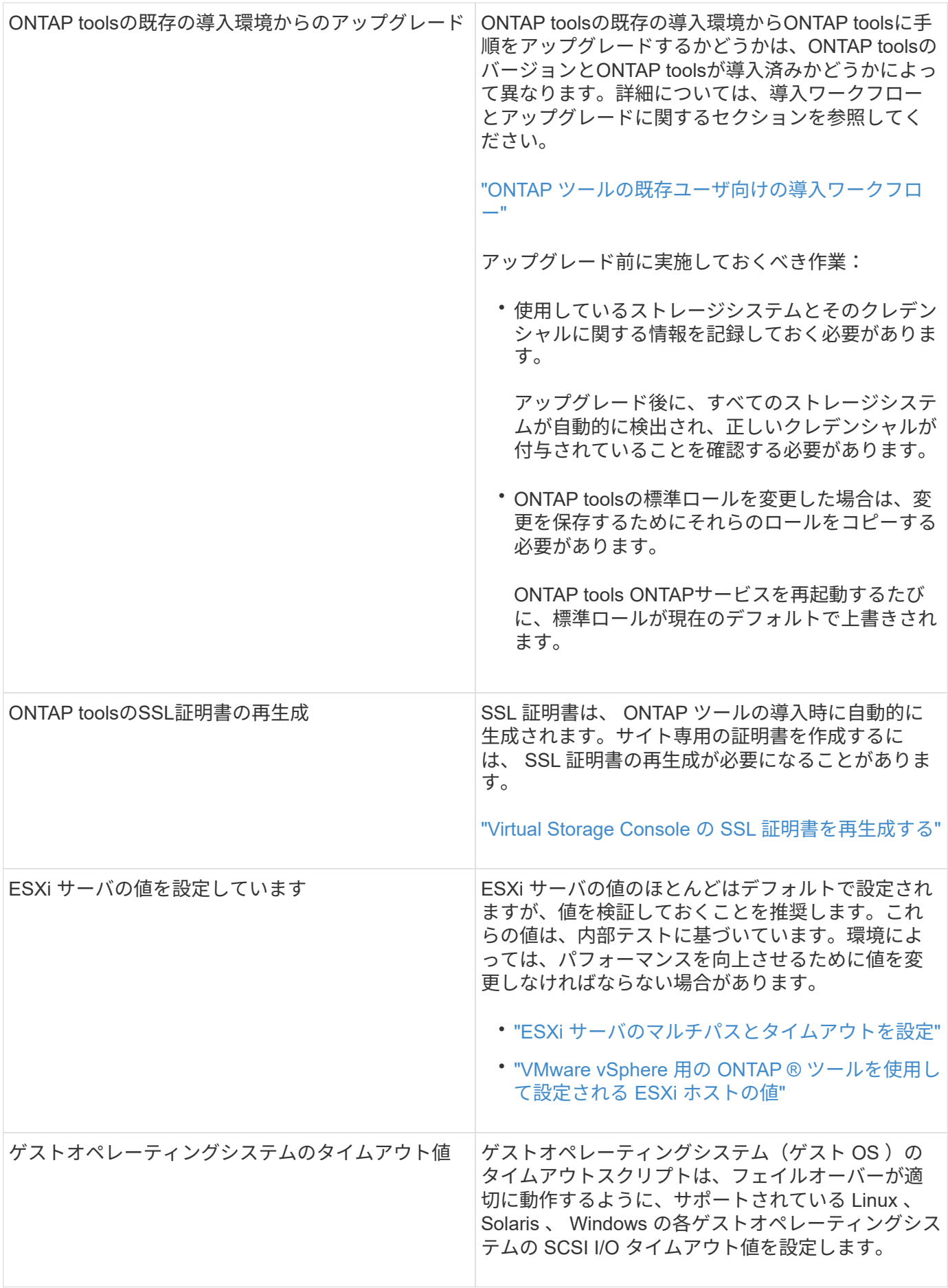

次の表に、 ONTAP ツールを設定するために必要な事項について、その概要を示します。

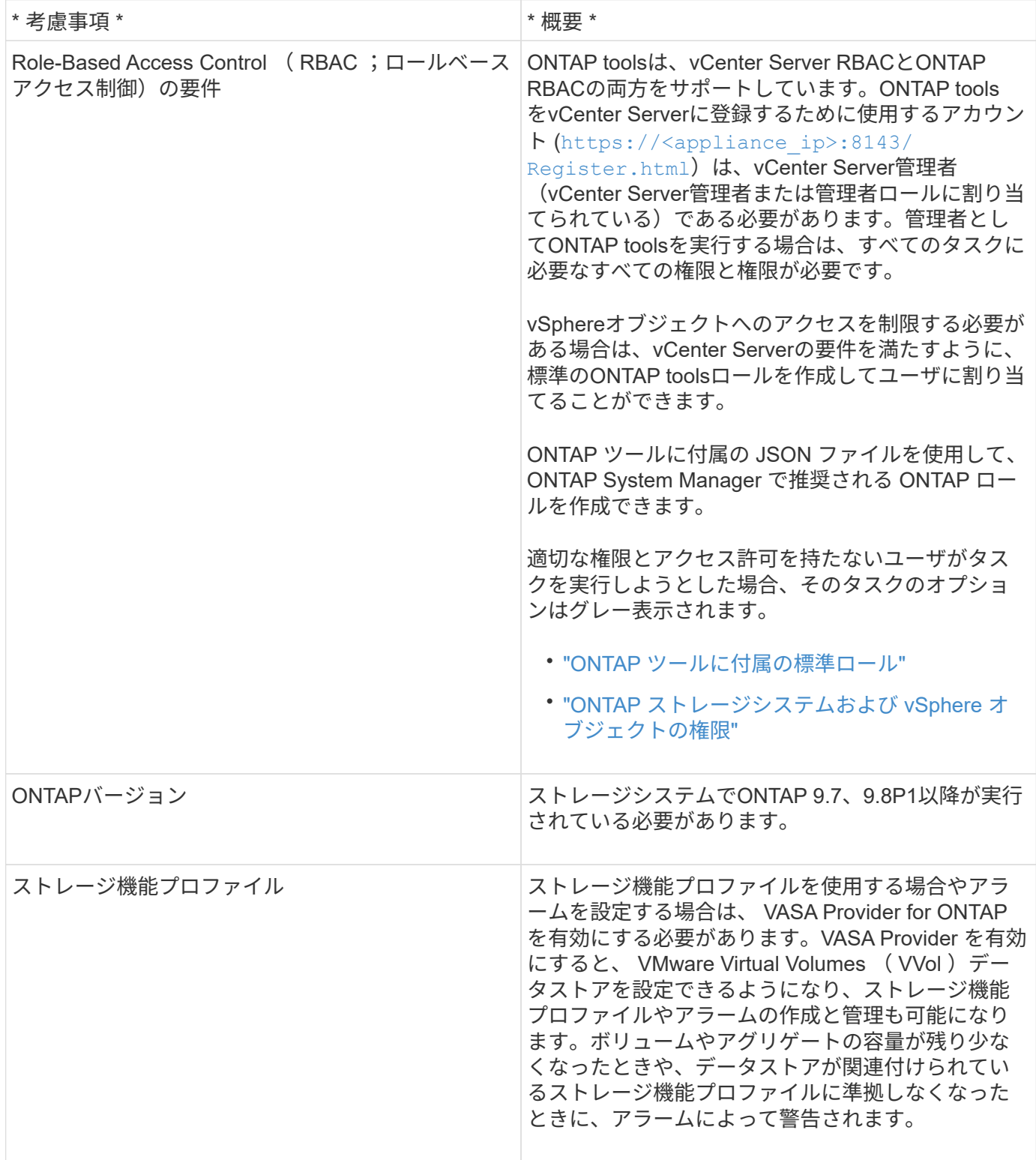

導入に関するその他の考慮事項

導入 ONTAP ツールをカスタマイズするときは、いくつかの要件について考慮する必要があります。

アプリケーションユーザのパスワード

管理者アカウントに割り当てられたパスワードです。セキュリティ上の理由から、パスワードの長さは8~30 文字にすることを推奨します。パスワードには、最低1文字の上部、下部、1文字の数字、および特殊文字を 使用します。パスワードは90日後に期限切れになります。

アプライアンスのメンテナンスコンソールのクレデンシャル

メンテナンスコンソールにアクセスするには、「 maint 」ユーザ名を使用する必要があります。導入時に「 maint 」ユーザのパスワードを設定できます。パスワードを変更するには、 ONTAP ツールのメンテナンスコ ンソールの [ アプリケーションの設定 ] メニューを使用します。

**vCenter Server** 管理者のクレデンシャル

ONTAP ツールの導入時に vCenter Server の管理者クレデンシャルを設定できます。

vCenter Serverのパスワードが変更された場合は、次のURLを使用して管理者のパスワードを更新できます。 `\https://<IP>:8143/Register.html IPアドレスは、導入時に指定するONTAP ツールのIPアドレスで す。

**Derby**データベースのパスワード

セキュリティ上の理由から、パスワードの長さは8~30文字にすることを推奨します。パスワードには、最低1 文字の上部、下部、1文字の数字、および特殊文字を使用します。パスワードは90日後に期限切れになりま す。

**vCenter Server** の **IP** アドレス

• ONTAP ツールを登録する vCenter Server インスタンスの IP アドレス( IPv4 または IPv6 )を指定する 必要があります。

生成されるONTAP toolsとVASA証明書のタイプは、導入時に指定したIPアドレス (IPv4またはIPv6)によ って異なります。ONTAP ツールの導入時に静的 IP の詳細と DHCP を入力しなかった場合は、 IPv4 アド レスと IPv6 アドレスの両方がネットワークから提供されます。

• vCenter Server への登録に使用する ONTAP ツールの IP アドレスは、導入ウィザードで入力した vCenter Server の IP アドレスのタイプ( IPv4 または IPv6 )によって異なります。

ONTAPツールとVASA証明書は、vCenter Serverの登録時に使用したものと同じタイプのIPアドレスを使 用して生成されます。

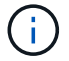

IPv6 は vCenter Server 6.7 以降でのみサポートされます。

アプライアンスのネットワーク・プロパティ

DHCP を使用していない場合は、有効な DNS ホスト名(非修飾)と ONTAP ツールの静的 IP アドレス、お よびその他のネットワークパラメータを指定します。これらのパラメータはすべて、適切なインストールと運 用のために必要です。

## <span id="page-15-0"></span>**ONTAP** ツールを導入

**ONTAP** ツールのダウンロード方法

はダウンロードできます .zip のONTAP tools for VMware vSphereのバイナリ(*.ova*) と署名済み証明書を含むファイル ["NetApp Support Site"](https://mysupport.netapp.com/site/products/all/details/otv/downloads-tab)。

**ova** ファイルには **ONTAP** ツールが含まれています。導入が完了すると、**VSC**、**VASA**、**SRA**の製品が環境にイン ストールされます。導入モデルを決定し、その要件に基づいて **VASA Provider** と **SRA** を有効にするかどうかを選 択すると、すぐに **VSC** が起動します。

ONTAP ツールの導入時に SRA を有効にする場合は、 Site Recovery Manager ( SRM )サーバに SRA プラ グインをインストールしておく必要があります。SRA プラグインのインストールファイルは、ソフトウェア のダウンロードセクションの \* Storage Replication Adapter for ONTAP \* メニューからダウンロードできま す。

### <span id="page-16-0"></span>**ONTAP** ツールの導入方法

アプライアンスを使用するには、環境に ONTAP ツールを導入し、必要なパラメータを 指定する必要があります。

- 必要なもの \*
- サポートされているリリースの vCenter Server が実行されている必要があります。

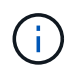

ONTAP ツールは、 Windows 環境の vCenter Server または VMware vCenter Server Virtual Appliance ( vCSA) 環境に登録できます。

["Interoperability Matrix Tool](https://imt.netapp.com/matrix/imt.jsp?components=105475;&solution=1777&isHWU&src=IMT) [で確認してください](https://imt.netapp.com/matrix/imt.jsp?components=105475;&solution=1777&isHWU&src=IMT)["](https://imt.netapp.com/matrix/imt.jsp?components=105475;&solution=1777&isHWU&src=IMT)

- vCenter Server 環境を設定およびセットアップしておく必要があります。
- 仮想マシン用の ESXi ホストのセットアップが完了している必要があります。
- .ova ファイルをダウンロードしておく必要があります。
- vCenter Server インスタンスの管理者のログインクレデンシャルが必要です。
- vSphere Client のすべてのブラウザセッションからログアウトして、ブラウザを閉じておきます。また、 ONTAP ツールの導入時にブラウザキャッシュの問題がブラウザキャッシュに表示されないように、ブラ ウザキャッシュを削除しておく必要があります。
- Internet Control Message Protocol(ICMP)を有効にしておく必要があります。

ICMP が無効になっていると、 ONTAP ツールの初期設定が失敗し、導入後に VSC が VSC サービスと VASA Provider サービスを開始できなくなります。導入後に、 VSC サービスと VASA Provider サービス を手動で有効にする必要があります。

• このタスクについて \*

ONTAP ツールを新規に導入する場合は、デフォルトで VASA Provider が有効になります。ただし、以前のリ リースの ONTAP ツールからアップグレードする場合は、アップグレード前の VASA Provider の状態が維持さ れるため、 VASA Provider を手動で有効にしなければならないことがあります。

["](#page-18-0)[仮想データストアを設定するための](#page-18-0) [VASA Provider](#page-18-0) [の有効](#page-18-0)[化](#page-18-0)["](#page-18-0)

• 手順 \*

- 1. vSphere Client にログインします。
- 2. **>**[ホストおよびクラスタ]\*を選択します。
- 3. 目的のデータセンターを右クリックし、\*[OVFテンプレートのデプロイ…]\*をクリックします。
- 4. ONTAP ツールの導入ファイルを提供する方法を選択し、 \* 次へ \* をクリックします。

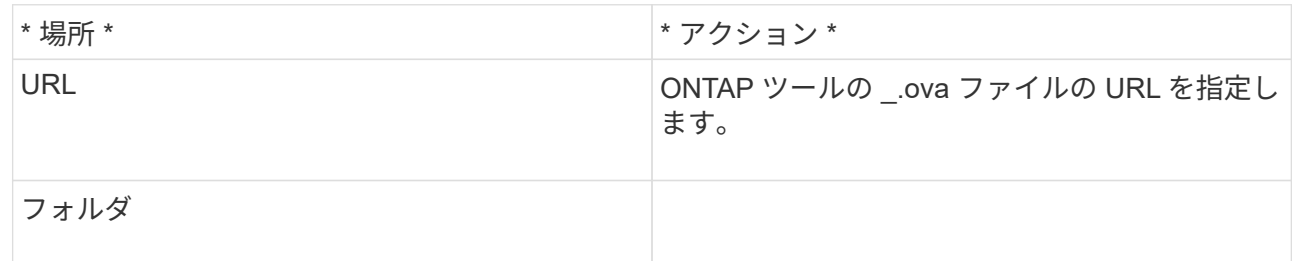

5. 詳細を入力して、導入ウィザードをカスタマイズします。

(オプション) Configure vCenter ( vCenter の構成)または Enable VCF ( VCF を有効にする)セ クションで、 \* Enable VMware Cloud Foundation ( VCF ) \* チェックボックスを選択し、 ONTAP ツールの資格情報のパスワードを入力します。 IP アドレスを指定する必要はありませんが、パスワードを指定する必要があります。 詳細については、以下を参照してください。

- ["](#page-12-0)[導入のカスタマイズに関する](#page-12-0)[考慮](#page-12-0)[事](#page-12-0)[項](#page-12-0)["](#page-12-0)
- ["ONTAP](#page-3-0) [ツールの](#page-3-0) [VMware Cloud Foundation](#page-3-0) [配置モード](#page-3-0)["](#page-3-0)
- 6. 構成データを確認し、 [ 次へ \* ] をクリックして導入を終了します。

展開が完了するまで待つ間に、 [ タスク ] タブから展開の進行状況を表示できます。

- 7. ONTAP Tools 仮想マシンの電源をオンにし、 ONTAP ツールを実行している仮想マシンのコンソール を開きます。
- 8. 導入の完了後に、 ONTAP ツールが実行されていることを確認します。
- 9. ONTAP toolsがどのvCenter Serverにも登録されていない場合は、を使用します https://appliance\_ip:8143/Register.html をクリックしてVSCインスタンスを登録しま す。Register.htmlに、swaggerページにリダイレクトされます。ONTAP tools 9.12以降では、Swagger ページからvCenterへのONTAP toolsの登録が行われます。

9.12以降では、POST APIを使用してONTAP toolsをvCenterに登録します。

/2.0/plugin/vcenter

10. vSphere Client からログアウトして再度ログインすると、導入した ONTAP ツールが表示されます。

vSphere Client でプラグインが更新されるまでに数分かかる場合があります。

• トラブルシューティング: \* ログインしてもプラグインが表示されない場合は、 vSphere Client のキャッ シュをクリーンアップする必要があります。

["vSphere](#page-19-0) [にキャッシュされているダウンロード済みプラグイン](#page-19-0)[パ](#page-19-0)[ッケージをクリアします](#page-19-0)["](#page-19-0)

["](#page-18-0)[仮想データストアを設定するための](#page-18-0) [VASA Provider](#page-18-0) [の有効](#page-18-0)[化](#page-18-0)["](#page-18-0)

• 関連情報 \*

["VSC](https://kb.netapp.com/?title=Advice_and_Troubleshooting%2FData_Storage_Software%2FVirtual_Storage_Console_for_VMware_vSphere%2FError_during_fresh_deployment_of_virtual_appliance_for_VSC%252C_VASA_Provider%252C_and_SRA) [、](https://kb.netapp.com/?title=Advice_and_Troubleshooting%2FData_Storage_Software%2FVirtual_Storage_Console_for_VMware_vSphere%2FError_during_fresh_deployment_of_virtual_appliance_for_VSC%252C_VASA_Provider%252C_and_SRA) [VASA Provider](https://kb.netapp.com/?title=Advice_and_Troubleshooting%2FData_Storage_Software%2FVirtual_Storage_Console_for_VMware_vSphere%2FError_during_fresh_deployment_of_virtual_appliance_for_VSC%252C_VASA_Provider%252C_and_SRA) [、](https://kb.netapp.com/?title=Advice_and_Troubleshooting%2FData_Storage_Software%2FVirtual_Storage_Console_for_VMware_vSphere%2FError_during_fresh_deployment_of_virtual_appliance_for_VSC%252C_VASA_Provider%252C_and_SRA) [SRA](https://kb.netapp.com/?title=Advice_and_Troubleshooting%2FData_Storage_Software%2FVirtual_Storage_Console_for_VMware_vSphere%2FError_during_fresh_deployment_of_virtual_appliance_for_VSC%252C_VASA_Provider%252C_and_SRA) [仮想アプライアンスの新規導入](https://kb.netapp.com/?title=Advice_and_Troubleshooting%2FData_Storage_Software%2FVirtual_Storage_Console_for_VMware_vSphere%2FError_during_fresh_deployment_of_virtual_appliance_for_VSC%252C_VASA_Provider%252C_and_SRA)[時](https://kb.netapp.com/?title=Advice_and_Troubleshooting%2FData_Storage_Software%2FVirtual_Storage_Console_for_VMware_vSphere%2FError_during_fresh_deployment_of_virtual_appliance_for_VSC%252C_VASA_Provider%252C_and_SRA)[に](https://kb.netapp.com/?title=Advice_and_Troubleshooting%2FData_Storage_Software%2FVirtual_Storage_Console_for_VMware_vSphere%2FError_during_fresh_deployment_of_virtual_appliance_for_VSC%252C_VASA_Provider%252C_and_SRA)[エ](https://kb.netapp.com/?title=Advice_and_Troubleshooting%2FData_Storage_Software%2FVirtual_Storage_Console_for_VMware_vSphere%2FError_during_fresh_deployment_of_virtual_appliance_for_VSC%252C_VASA_Provider%252C_and_SRA)[ラーが](https://kb.netapp.com/?title=Advice_and_Troubleshooting%2FData_Storage_Software%2FVirtual_Storage_Console_for_VMware_vSphere%2FError_during_fresh_deployment_of_virtual_appliance_for_VSC%252C_VASA_Provider%252C_and_SRA)[発](https://kb.netapp.com/?title=Advice_and_Troubleshooting%2FData_Storage_Software%2FVirtual_Storage_Console_for_VMware_vSphere%2FError_during_fresh_deployment_of_virtual_appliance_for_VSC%252C_VASA_Provider%252C_and_SRA)[生する](https://kb.netapp.com/?title=Advice_and_Troubleshooting%2FData_Storage_Software%2FVirtual_Storage_Console_for_VMware_vSphere%2FError_during_fresh_deployment_of_virtual_appliance_for_VSC%252C_VASA_Provider%252C_and_SRA)["](https://kb.netapp.com/?title=Advice_and_Troubleshooting%2FData_Storage_Software%2FVirtual_Storage_Console_for_VMware_vSphere%2FError_during_fresh_deployment_of_virtual_appliance_for_VSC%252C_VASA_Provider%252C_and_SRA)

<span id="page-18-0"></span>仮想データストアを設定するための **VASA Provider** の有効化

VMware vSphere 用の ONTAP ツールでは、 VASA Provider 機能がデフォルトで有効に なっています。VMware 仮想ボリューム( vVol )データストアは、それぞれの vVol デ ータストアに必要なストレージ機能プロファイルを使用して設定できます。

- 必要なもの \*
- vCenter Server インスタンスをセットアップし、 ESXi を設定しておく必要があります。
- ONTAP ツールを導入しておく必要があります。
- このタスクについて \*

ONTAP ツール 9.7.1 にアップグレードする前に VASA Provider 機能を無効にしていた場合は、アップグレー ド後も VASA Provider 機能は無効なままになります。本リリースでは、 VVOL データストアに対する vVol の レプリケーション機能を有効にすることができます。

- 手順 \*
	- 1. VMware vSphere の Web ユーザインターフェイスにログインします。
	- 2. vSphere Clientで、**[**メニュー**]**>\*[ NetApp ONTAP tools]\*を選択します。
	- 3. [\* 設定 \* ] をクリックします。
	- 4. [ 管理設定 ] タブの [ 機能の管理 ] をクリックします。
	- 5. Manage Capabilities ダイアログボックスで、有効にする VASA Provider 拡張機能を選択します。
	- 6. VVOL データストアのレプリケーション機能を使用する場合は、「 \* VVol レプリケーションを有効に する \* 」切り替えボタンを使用します。
	- 7. ONTAP ツールの IP アドレスと管理者パスワードを入力し、 \* 適用 \* をクリックします。

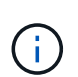

VASA Provider拡張機能を有効にしたあともVASA Providerのステータスが「オフライ ン」と表示される場合は、を確認してください `/var/log/vmware/vmwaresps/sps.log を参照してください。または、「vmware-sps」サービスを再起動して ください。

• 関連情報 \*

#### ["](https://mysupport.netapp.com/site/global/dashboard)[ネットアップサポート](https://mysupport.netapp.com/site/global/dashboard)["](https://mysupport.netapp.com/site/global/dashboard)

### **NFS VAAI** プラグインをインストールします

VMware vSphere 用 ONTAP ツールの GUI を使用して、ネットアップ NFS Plug-in for VMware vStorage APIs for Array Integration (VAAI) をインストールできます。

- 必要なもの \*
- NFS Plug-in for VAAIのインストールパッケージをダウンロードしておく必要があります (`.vib) をNetApp Support Site から取得します。 ["](https://mysupport.netapp.com/site/global/dashboard)[ネットアップサポート](https://mysupport.netapp.com/site/global/dashboard)["](https://mysupport.netapp.com/site/global/dashboard)
- ESXi ホスト 6.5 以降と ONTAP 9.1 以降をインストールしておく必要があります。
- ESXi ホストの電源をオンにし、 NFS データストアをマウントしておく必要があります。
- の値を設定しておく必要があります DataMover.HardwareAcceleratedMove、 DataMover.HardwareAcceleratedInit`および `VMFS3.HardwareAcceleratedLocking ホスト 設定を「1」に変更します。

これらの値は、推奨設定ダイアログボックスが更新されると、 ESXi ホストで自動的に設定されます。

- を使用して、Storage Virtual Machine(SVM)でvstorageオプションを有効にしておく必要があります vserver nfs modify -vserver vserver name -vstorage enabled コマンドを実行します
- NetApp NFS VAAI Plug-in 2.0 を使用している場合は、 ESXi 7.0 update1 以降が必要です。
- vSphere 6.5は廃止され、vSphere 8.xはサポートされないため、vSphere 7.xリリースが必要です。
- 手順 \*
	- 1. の名前を変更します .vib NetApp Support Site からNetAppNasPlugin.vibにダウンロードしたファイ ル(VSCで使用される事前定義の名前に一致)。
	- 2. ONTAP ツールのホームページで「 \* 設定」をクリックします。
	- 3. NFS VAAI ツール \* タブをクリックします。
	- 4. [ 既存のバージョン \* ( Existing version \* ) ] セクションで [ \* 変更 \* ( Change \* ) ] をクリックする
	- 5. 名前を変更したを参照して選択します .vib [File]をクリックし、\*[Upload]\*をクリックしてファイル をONTAP toolsにアップロードします。
	- 6. ESXi ホストにインストールセクションで、 NFS VAAI プラグインをインストールする ESXi ホストを 選択し、 \* インストール \* をクリックします。

画面に表示される手順に従ってインストールを完了する必要があります。インストールの進行状況 は、 vSphere Web Client のタスクセクションで監視できます。

7. インストールが終了したら、 ESXi ホストをリブートします。

ESXi ホストをリブートすると、 NFS VAAI プラグインが VSC で自動的に検出されます。プラグイン を有効にするための追加の手順は必要ありません。

<span id="page-19-0"></span>**vSphere** にキャッシュされているダウンロード済みプラグインパッケージをクリアしま す

#### • 手順 \*

- 1. 既存のvSphere Web ClientまたはvSphere UIからログアウトします。
- 2. ブラウザキャッシュを削除します。
- 3. vSphere Client にキャッシュされたプラグインパッケージを削除します。vCSAの場合は、次の手順を 実行します。
- a. SSH で VCSA アプライアンスに接続します。
- b. VMware vSphere Clientサービスを停止します。 service-control --stop vsphere-ui
- c. ディレクトリをvCenter Client UI extensionsディレクトリに変更します。 cd /etc/vmware/vsphere-ui/vc-packages/vsphere-client-serenity
- d. を使用して、ネットアップ固有のキャッシュ済みプラグインパッケージを削除します rm -rf コ マンド:

rm -rf com.netapp.nvpf.webclient-\*

rm -rf com.netapp.vasa.vvol.webclient-\*

rm -rf com.netapp.vsch5-\*

a. VMware vSphere Clientサービスを開始します。 service-control --start vsphere-ui

# <span id="page-20-0"></span>**ONTAP** ツールをアップグレードする

### <span id="page-20-1"></span>**ONTAP** ツールの最新リリースにアップグレードします

ここに記載されている手順に従って、既存の9.10以降のリリースからONTAP toolsの最 新リリースへのインプレースアップグレードを実行できます。

- 必要なもの \*
- 最新リリースの ONTAP ツールの .iso ファイルをダウンロードしておく必要があります。
- ONTAP ツールがアップグレード後に最適に機能するためには、 12GB 以上の RAM を確保する必要があ ります。
- vSphere Client のブラウザキャッシュをクリーンアップする必要があります。

["vSphere](#page-19-0) [にキャッシュされているダウンロード済みプラグイン](#page-19-0)[パ](#page-19-0)[ッケージをクリアします](#page-19-0)["](#page-19-0)

必要に応じて、次の手順を実行して\_.iso\_ファイルを検証します。これはオプションの手順です。

- 1. Entrust(OTV\_ISO\_CERT.pem)から発行したコード署名証明書から公開鍵を抽出します。 OpenSSL x509 - in otv\_iso\_cert.pem -pubkey-noout>csc-prod-otv-sra-tgz.pub
- 2. 公開鍵を使用してダイジェスト内の署名を確認します(この手順は、バイナリをインストールする前にエン ドユーザシステムで実行する必要があります)。証明書バンドルは導入パッケージに含まれている必要があ ります)

OpenSSL DGST-SHA256 - Verify CSC-prod-otv-sra-tgz.pub -signature netapp-ontap-tools-for-vmwarevsphere-9.12-9327-upgrade-iso.sig netapp-ontap-tools-for-vmware-vsphere-9.12-9327-upgrade.iso

VASA Provider のステータスは、アップグレード後も既存の導入環境と同じになります。アップグレード後に 要件に基づいて VASA Provider を手動で有効または無効にする必要があります。ただし、従来のデータスト アのプロビジョニングやストレージアラームのストレージ機能プロファイルが有効になるため、 VASA

Provider は VMware 仮想ボリューム( vVol )を使用していない場合でも有効にすることを推奨します。

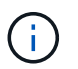

ONTAP toolsの最新リリースへのインプレースアップグレードは、既存の9.10以降のバージョ ンからのみ実行できます。

 $\left(\begin{smallmatrix} 1\ 1\end{smallmatrix}\right)$ 

ONTAP tools 9.12をアップグレードすると、ストレージシステムのすべての認証および通信の プロセスが、ONTAP ストレージ証明書を自動信頼することでベーシック認証から証明書ベー スの認証に変更されます。ユーザによる操作は不要です。

証明書認証を使用しないストレージシステムの追加は制限されています。

JSONファイルを使用してカスタムで作成したクラスタを対象としたユーザでストレージシステムを追加 し、9.12にアップグレードする場合は、を実行します アップグレード前にONTAP CLIで次のコマンドを実行して、ONTAP tools for VMware vSphereとONTAP間の 証明書ベースの通信を有効にします。

- 1. *security login role create -role <existing-role-name>-cmddirname "security login show"-access all*
- 2. *security login role create -role <existing-role-name>-cmddirname "security certificate show"-access all*
- 3. *security login role create -role <existing-role-name>-cmddirname " security certificate install "-access all*

JSONファイルを使用してカスタムで作成したSVMスコープのユーザでストレージシステムを追加し、9.12に アップグレードする場合

アップグレード前に、ONTAP CLIでクラスタ管理者アクセスで次のコマンドを実行して、ONTAP tools for VMware vSphereとONTAPの間の証明書ベースの通信を有効にします。

- 1. *security login role create -role <existing-role-name>-cmddirname "security certificate install"-access all -vserver <vserver-name>*
- 2. *security login role create -role <existing-role-name>-cmddirname "security certificate show"-access all -vserver <vserver-name>*
- 3. *security login create -user-or-group-name <user>-application http-authentication-method cert -role <existing-role-name>-vserver <vserver-name>*
- 4. *security login create -user-or-group-name <user>-application ontapi-authentication-method cert -role <existing-role-name>-vserver <vserver-name>*

◦ 手順 \*

- 5. ダウンロードした .iso ファイルを ONTAP ツールにマウントします。
	- a. [ 設定の編集 \*>\*DVD/CD-ROM ドライブ \*] をクリックします。
	- b. ドロップダウンリストから \* Datastore ISO \* file を選択します。
	- c. ダウンロードした .iso ファイルを参照して選択し、 \* パワーオン時に接続 \* チェックボックスを選択 します。
- 6. 導入した ONTAP ツールの [Summary] タブにアクセスします。
- 7. メンテナンスコンソールを起動します。
- 8. 「メインメニュー」プロンプトで、「option」と入力します 2 [System Configuration]\*に入力し、optionを 入力します 8 アップグレード\*の場合。

アップグレードが終了すると、 ONTAP ツールが再起動します。ONTAP ツールは、アップグレード前と 同じ IP アドレスで vCenter Server に登録されます。

- 9. IPv6 アドレスを使用して ONTAP ツールを vCenter Server に登録するには、次の手順を実行する必要が あります。
	- a. ONTAP ツールの登録を解除します。
	- b. 登録 \* ページを使用して、 ONTAP ツールの IPv6 アドレスを vCenter Server に登録します。
	- c. 登録が完了したら、ONTAP toolsとVASA Providerの証明書を再生成します。

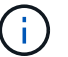

IPv6 は vCenter Server 6.7 以降でのみサポートされます。

- 10. vSphere Client からログアウトして再度ログインすると、導入した ONTAP ツールが表示されます。
	- a. 既存の vSphere Web Client または vSphere Client からログアウトし、ウィンドウを閉じます。
	- b. vSphere Client にログインします。

vSphere Client でプラグインが更新されるまでに数分かかる場合があります。

- ONTAP ツール 7.0 から最新バージョンの ONTAP ツールにアップグレードする場合は、既 存の VM ストレージポリシーを編集する前にストレージ機能プロファイルを作成する必要 があります。プロファイルを作成しないと、値が正しくないか値がないというエラーが表 示されることがあります。
- 以前のバージョンから最新リリースのONTAP toolsにアップグレードすると、が検出されま す vvol.rebalance.threshold `vvol.propertiesファイルにプロパティがありません。

プロパティのデフォルト値は 85% に設定されています。

• FIPSが有効になっている最新のONTAP toolsリリースにアップグレードしたあとも、FIPS がサポートされていない古いバージョンのvCenterを使用していても、導入は引き続き機能 します。 ただし、 vCenter を最新の FIPS サポートバージョンにアップグレードした場合に、以前の バージョンの ONTAP ツールを使用していれば、 FIPS が vCenter で無効になっていれば導 入は機能します。

### **Storage Replication Adapter** をアップグレードする

ONTAP ツールをアップグレードするか最新バージョンの ONTAP ツールを導入したら、 Storage Replication Adapter ( SRA )をアップグレードする必要があります。

• ステップ \*

 $\left( \,$ i $\,$ 

1. アダプタに応じて、次のいずれかの手順で最新のアダプタにアップグレードする必要があります。

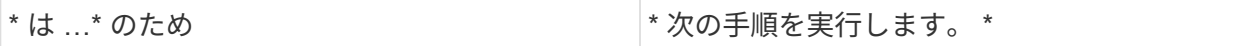

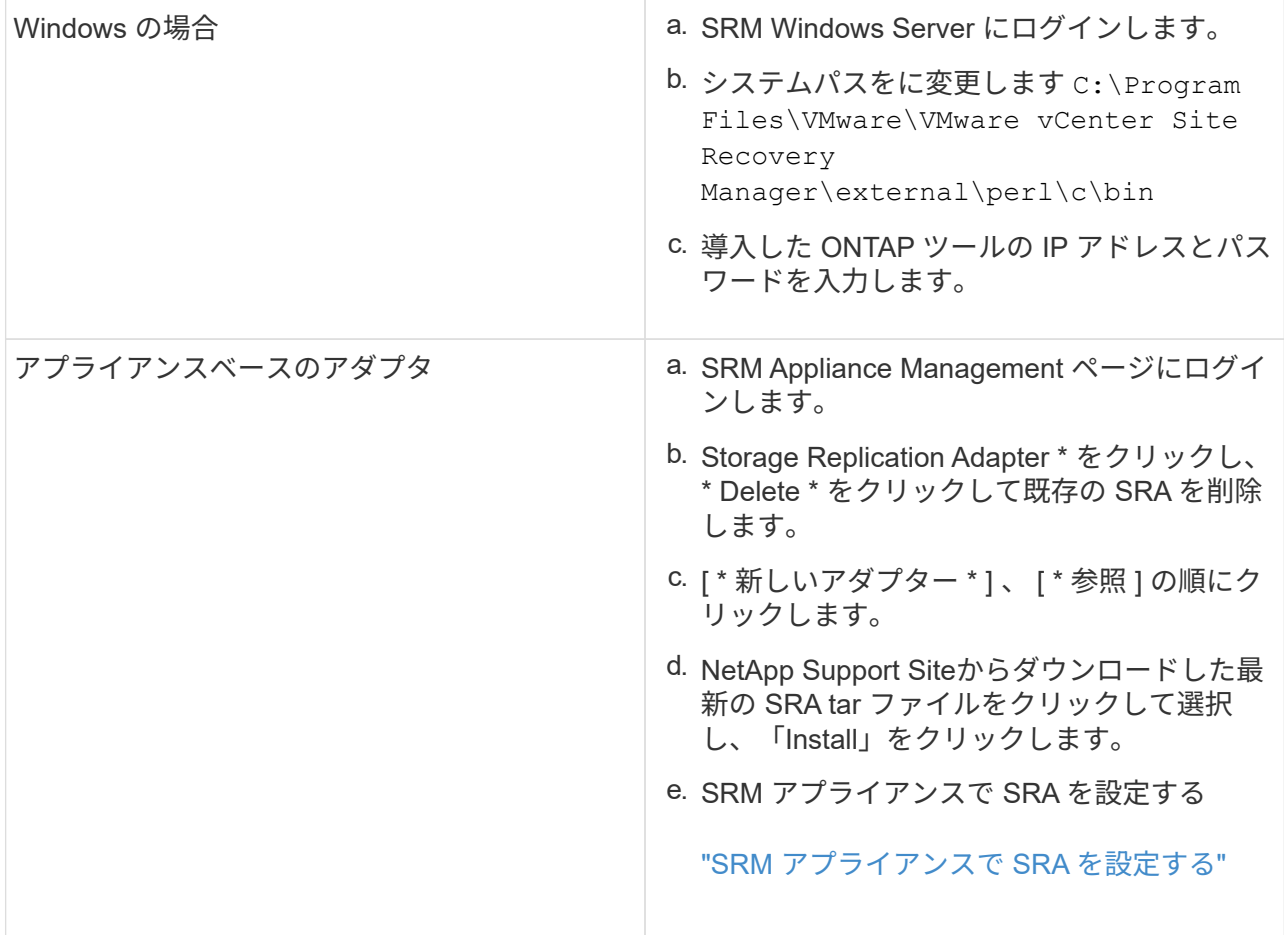

Copyright © 2023 NetApp, Inc. All Rights Reserved. Printed in the U.S.このドキュメントは著作権によって保 護されています。著作権所有者の書面による事前承諾がある場合を除き、画像媒体、電子媒体、および写真複 写、記録媒体、テープ媒体、電子検索システムへの組み込みを含む機械媒体など、いかなる形式および方法に よる複製も禁止します。

ネットアップの著作物から派生したソフトウェアは、次に示す使用許諾条項および免責条項の対象となりま す。

このソフトウェアは、ネットアップによって「現状のまま」提供されています。ネットアップは明示的な保 証、または商品性および特定目的に対する適合性の暗示的保証を含み、かつこれに限定されないいかなる暗示 的な保証も行いません。ネットアップは、代替品または代替サービスの調達、使用不能、データ損失、利益損 失、業務中断を含み、かつこれに限定されない、このソフトウェアの使用により生じたすべての直接的損害、 間接的損害、偶発的損害、特別損害、懲罰的損害、必然的損害の発生に対して、損失の発生の可能性が通知さ れていたとしても、その発生理由、根拠とする責任論、契約の有無、厳格責任、不法行為(過失またはそうで ない場合を含む)にかかわらず、一切の責任を負いません。

ネットアップは、ここに記載されているすべての製品に対する変更を随時、予告なく行う権利を保有します。 ネットアップによる明示的な書面による合意がある場合を除き、ここに記載されている製品の使用により生じ る責任および義務に対して、ネットアップは責任を負いません。この製品の使用または購入は、ネットアップ の特許権、商標権、または他の知的所有権に基づくライセンスの供与とはみなされません。

このマニュアルに記載されている製品は、1つ以上の米国特許、その他の国の特許、および出願中の特許によ って保護されている場合があります。

権利の制限について:政府による使用、複製、開示は、DFARS 252.227-7013(2014年2月)およびFAR 5252.227-19(2007年12月)のRights in Technical Data -Noncommercial Items(技術データ - 非商用品目に関 する諸権利)条項の(b)(3)項、に規定された制限が適用されます。

本書に含まれるデータは商用製品および / または商用サービス(FAR 2.101の定義に基づく)に関係し、デー タの所有権はNetApp, Inc.にあります。本契約に基づき提供されるすべてのネットアップの技術データおよび コンピュータ ソフトウェアは、商用目的であり、私費のみで開発されたものです。米国政府は本データに対 し、非独占的かつ移転およびサブライセンス不可で、全世界を対象とする取り消し不能の制限付き使用権を有 し、本データの提供の根拠となった米国政府契約に関連し、当該契約の裏付けとする場合にのみ本データを使 用できます。前述の場合を除き、NetApp, Inc.の書面による許可を事前に得ることなく、本データを使用、開 示、転載、改変するほか、上演または展示することはできません。国防総省にかかる米国政府のデータ使用権 については、DFARS 252.227-7015(b)項(2014年2月)で定められた権利のみが認められます。

#### 商標に関する情報

NetApp、NetAppのロゴ、<http://www.netapp.com/TM>に記載されているマークは、NetApp, Inc.の商標です。そ の他の会社名と製品名は、それを所有する各社の商標である場合があります。